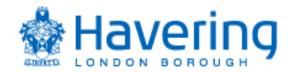

# Supplier Guide for Fusion Quick RFQ Module

Supplier can access the Quick RFQ module via the Fusion portal. To access Fusion, supplier must first log in or register on Fusion

Further guides on Fusion for suppliers can be found on: <a href="https://www.havering.gov.uk/managingtendersandquotes">https://www.havering.gov.uk/managingtendersandquotes</a>

## Logging In

Once you have registered, log in using the details sent by the auto email from the Oracle Fusion portal. If you have forgotten your password, you can click on the link *Forgot Password* located at the bottom of the log in button.

Link to log in -

https://elfy.fa.em3.oraclecloud.com/fscmUl/faces/PrcPosRegisterSupplier?prcBuld=3000000 02366037

Click on the Sign in button located at the top right hand corner of the page

| User ID         |
|-----------------|
| Password        |
| Forgot Password |
| Sign In         |

Note – Please use Google Chrome as your browser to access this portal. As Oracle Fusion is a cloud-based application, other browsers may have limited function. If google chrome is not your default browser, you can copy and paste the link to google chrome.

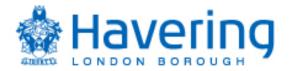

### Accessing the RFQ

Click on the **Home Page**, and then click on the tab **Supplier Portal** and the box at the bottom of the tab **Supplier Quote Page**.

| 🕸 Havering |                                 | â | ☆ | P | <b>5</b> | DB ~ |
|------------|---------------------------------|---|---|---|----------|------|
|            | Good evening, David Beck!       |   |   |   |          |      |
|            | Me Supplier Portal Tools Others |   |   |   |          |      |
|            | ADPS                            |   |   |   |          |      |
|            | Supplier Portal                 |   |   |   |          |      |

Enter your Fusion credentials again to log in to the Quick RFQ module

| Supplier Login Page |                |  |  |  |  |  |  |
|---------------------|----------------|--|--|--|--|--|--|
| * UserName          | Enter Username |  |  |  |  |  |  |
| * Password          | Enter Password |  |  |  |  |  |  |
|                     | Login ⊖        |  |  |  |  |  |  |

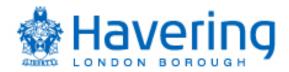

To access the RFQ for the first time, click on **View Active Tender**. Click on the RFQ number to view full details of the RFQ

| View Active Tenders        | Manage Responses |        |
|----------------------------|------------------|--------|
| View Active Te<br>∡ Search | enders           |        |
| Quick RFQ Num              | iber             |        |
|                            |                  |        |
| Quick R                    | FQ Number        | Status |
| HF                         | RFQ57            | Active |

**Note** – To view RFQs that is on draft and where a response was submitted, click on "**Manage Responses**" (next to the View Active Tenders tab)

#### **Submitting RFQ/ Tender Response**

- (1) Click on the link for the attachments and download attachments to your desktop. Save these attachments and ensure you read these to understand the buyer's requirements
- (2) Complete the tender response template provided by the buyer
- (3) Upload completed response by clicking on **My Attachment** and then click on the plus

button<sup>+</sup>. Browse and upload your saved response template, and click on the **OK** button

Note – upload all your RFQ responses including Pricing Schedules in this section

- (4) Enter total value of contact in the **Quote Price** field under the section **Quote Lines**
- (5) Click on the **Submit** button to submit the final version of your RFQ and then click on **OK** on the warning box
- (6) RFQ has now been submitted to the buying organisation

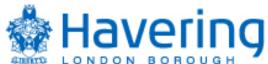

|                                              |                           | Save As Draft Submit < Back                                                       | 4. Submit         |
|----------------------------------------------|---------------------------|-----------------------------------------------------------------------------------|-------------------|
| Quick RFQ Details                            |                           |                                                                                   | response          |
| Quick RFQ                                    | Number HRFQ57             | Title Quote for Street Cleaning 2 RFQ Attachments                                 |                   |
| Buye                                         | er Name Hiruni Samarakoon | Cover Please see attached for full specification and Page evaluation methodology. |                   |
| Quote Header<br>Quote Number H401<br>Remarks |                           | 2. Upload<br>responses                                                            | 1. Download       |
|                                              |                           |                                                                                   | attachments       |
| Quote Lines                                  |                           |                                                                                   |                   |
| View *                                       |                           |                                                                                   |                   |
| Line                                         | Item Description          | Category Name * Quote Price                                                       | ◀                 |
| 1                                            | Full Contract Value       | Environmental Services Street Cleansing                                           |                   |
|                                              |                           |                                                                                   | 3. Enter<br>price |
| 💧 Warr                                       | ning                      | ×                                                                                 |                   |
| Are you su                                   | ure you want to sub       | mit the revised response?                                                         |                   |
|                                              |                           | OK Cancel                                                                         |                   |

**Note -** To save the RFQ you are working on to draft and come back to the RFQ on another day, click on **Save As Draft** located on the top right hand page

#### **Amending RFQ/ Tender Response**

Supplier has the option to amend and submit the amended RFQ/ tender response if the event is still within the active period (ie, tender deadline has not approached).

(1) On the Quick RFQ home page, click on **Manage Tender Responses** and then click on the RFQ number

| View Active Tenders | Manage Responses |          |                         |
|---------------------|------------------|----------|-------------------------|
| Manage Resp         | onses            |          |                         |
| Search              |                  |          |                         |
| Quick RFQ Nu        | mber             | Status 🗸 | •                       |
|                     |                  |          |                         |
| Quick I             | RFQ Number       | Status   | Close Date              |
| н                   | IRFQ57           | Active   | 14-Mar-2021 01:39:09 PM |

(2) Click on **Revise** 

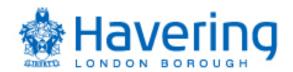

|                   |                   |                 |                                                                           |                   | C Revise |
|-------------------|-------------------|-----------------|---------------------------------------------------------------------------|-------------------|----------|
| Quick RFQ Details |                   |                 |                                                                           |                   |          |
| Quick RFQ Number  | HRFQ57            | Title           | Quote for Street Cleaning                                                 | 2 RFQ Attachments |          |
| Buyer Name        | Hiruni Samarakoon | Cover<br>Page   | Please see attached for full specification and<br>evaluation methodology. |                   |          |
| Quote Header      |                   |                 |                                                                           |                   |          |
| Quote Number H401 |                   | 🖉 2 My Attachme | ent                                                                       |                   |          |
| Remarks           |                   |                 |                                                                           |                   |          |
|                   |                   |                 |                                                                           |                   |          |

- (3) Supplier now have the option to upload an attachment, highlight and delete attachments already uploaded in the previous submission and amend price in Quote Line Section. Make the necessary amendments
- (4) Enter a summary of the amendments in the Remarks field
- (5) Click on the **Submit** button to re-submit the amended version to the buying organisation

|              |                                                      |               |                                                                           | Ľ                                       | Submit < Back |
|--------------|------------------------------------------------------|---------------|---------------------------------------------------------------------------|-----------------------------------------|---------------|
| Quick RFQ De | tails                                                |               |                                                                           |                                         |               |
| Quic         | k RFQ Number HRFQ57                                  | Title         | Quote for Street Cleaning                                                 | 2 RFQ Attachments                       |               |
|              | Buyer Name Hiruni Samarakoon                         | Cover<br>Page | Please see attached for full specification and<br>evaluation methodology. |                                         |               |
| Quote Header |                                                      |               |                                                                           |                                         |               |
| Quote Number | H401                                                 | 🖉 2 My Att    | achment                                                                   |                                         |               |
| Remarks      | Amendments made on the attachments and price. Thanks |               |                                                                           |                                         |               |
| Quote Lines  |                                                      |               |                                                                           |                                         |               |
| View ▼       |                                                      |               |                                                                           |                                         |               |
| Line         | Item Description                                     |               |                                                                           | Category Name                           | * Quote Price |
| 1            | Full Contract Value                                  |               |                                                                           | Environmental Services.Street Cleansing | 85000         |

**Note –** Every submission will have a unique **RFQ Number**. Please ensure you quote this number along with the Quick RFQ Number if you require to contact the buying organisation

| Quick RFQ Number | Status       | Close Date              | Buyer Name        | Quote<br>Number |
|------------------|--------------|-------------------------|-------------------|-----------------|
| HRFQ64           | Cancelled    | 19-Mar-2021 06:53:40 PM | Hiruni Samarakoon | H410            |
| HRFQ59           | BPA Launched | 13-Mar-2021 06:40:50 PM | Hiruni Samarakoon | H405            |
| <br>HRFQ57       | Closed       | 14-Mar-2021 01:39:09 PM | Hiruni Samarakoon | H401            |